## **SÅDAN BETALER DU DIN RESTANCE VIA DIN BRUGERPROFIL**

Log ind med din brugerprofil:<https://mki.halbooking.dk/newlook/default.asp>

1. Tryk på 'LOGIN':

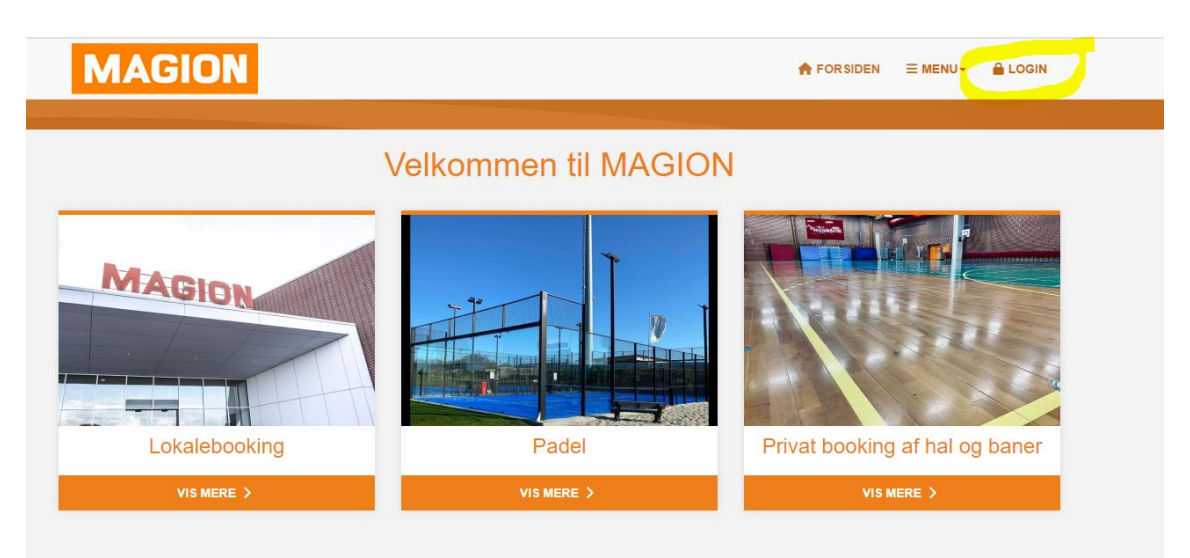

1. Indtast dine brugeroplysninger og adgangskode:

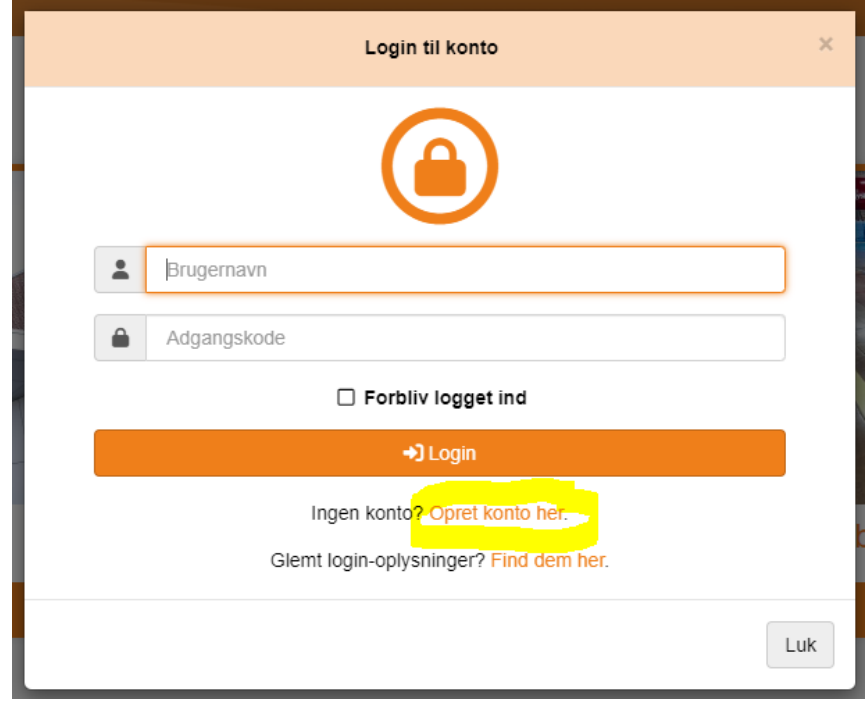

2. Du skal kontrollere om du har registreret dit betalingskort – ellers skal det oprettes inden du fortsætter (se vedhæftede vejledning)

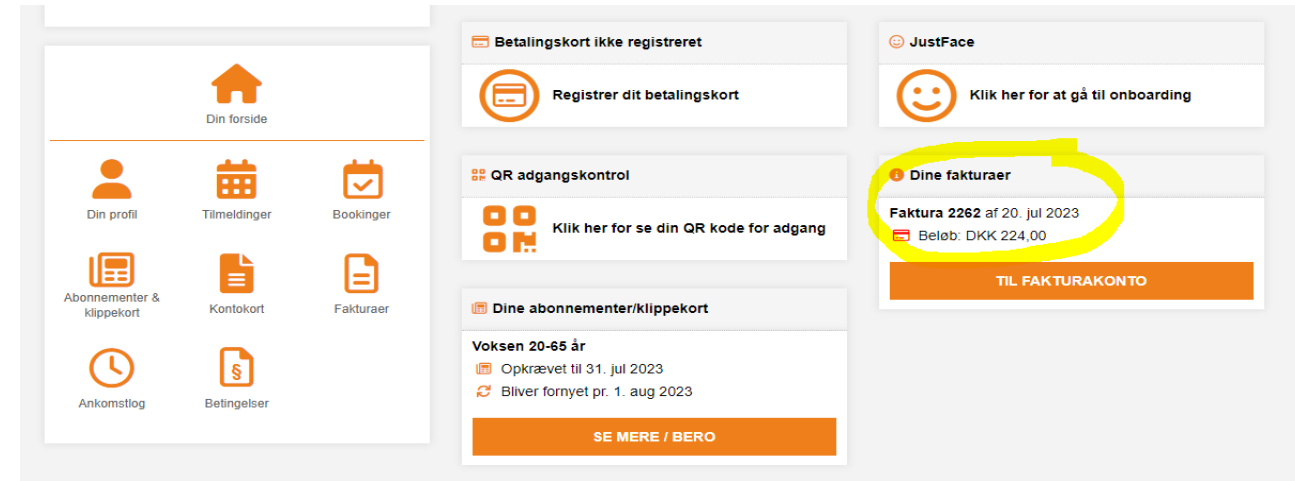

3. I boksen Dine fakturaer – trykker du på "til fakturakonto"

4. Tryk på "Til betaling"

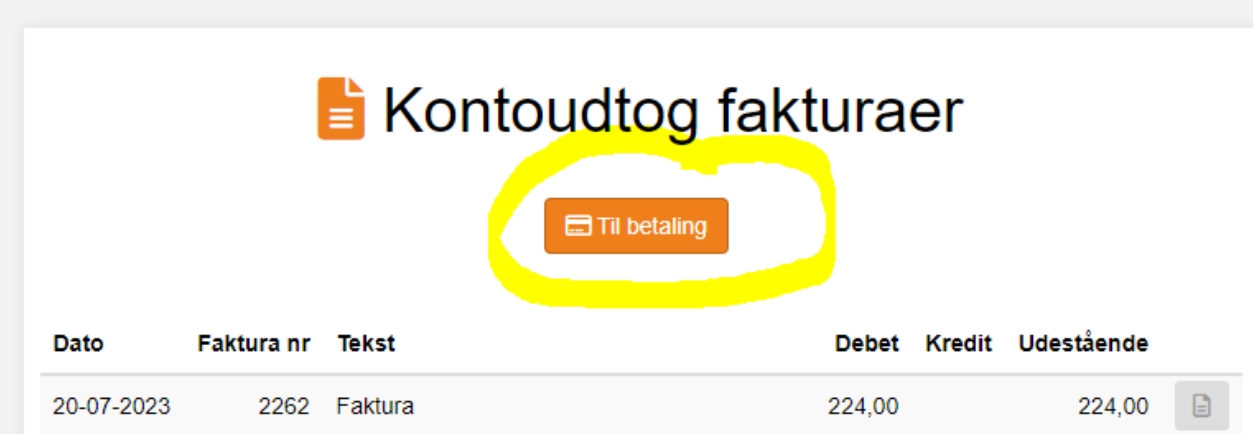

5. Sæt flueben i den orange kasse og tryk på "betal valgte"

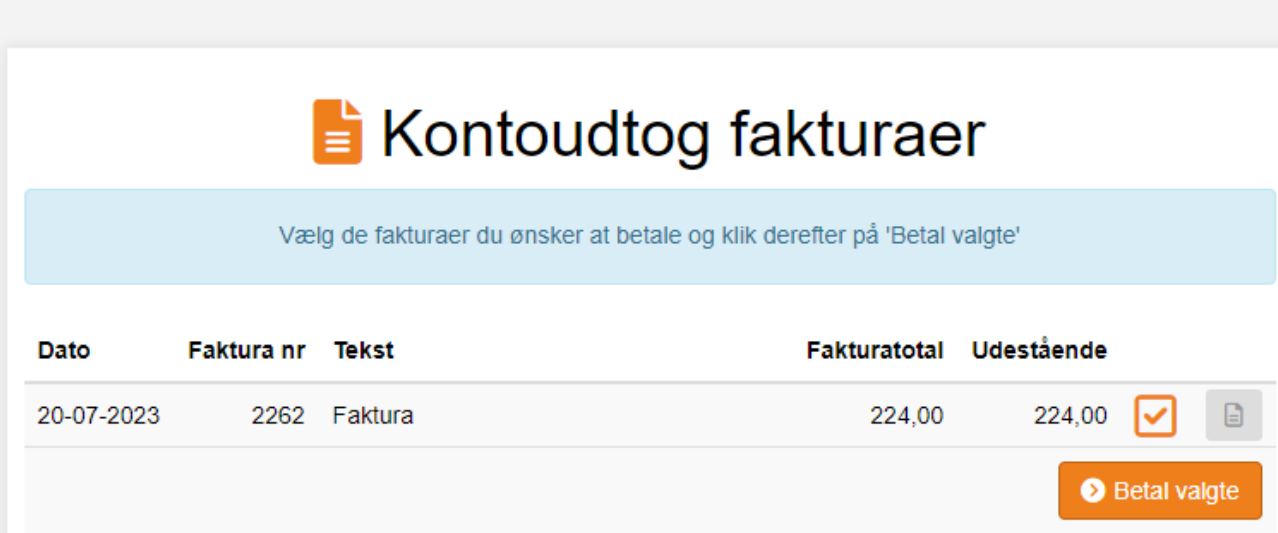

6. Herefter gennemfører du betaling – hvis du vælger at betale med "Brug dit kort" henter den oplysninger fra det betalingskort der er oprettet på din profil.

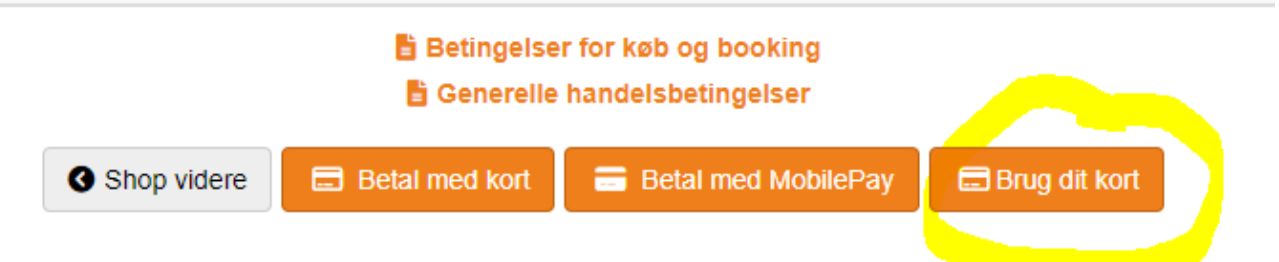